## TSUBAME3.0利用の手引き TSUBAMEポータル 編

令和5年度版(2023/6/23) 東京工業大学 学術国際情報センター 共同利用推進室

Copyright (C) 2010-2024 GSIC All Rights Reserved.

「TSUBAMEポータル利用の手引き」もご参照ください。 https://helpdesk.t3.gsic.titech.ac.jp/manuals/portal.ja/

## TSUBAME3.0の利用開始手順

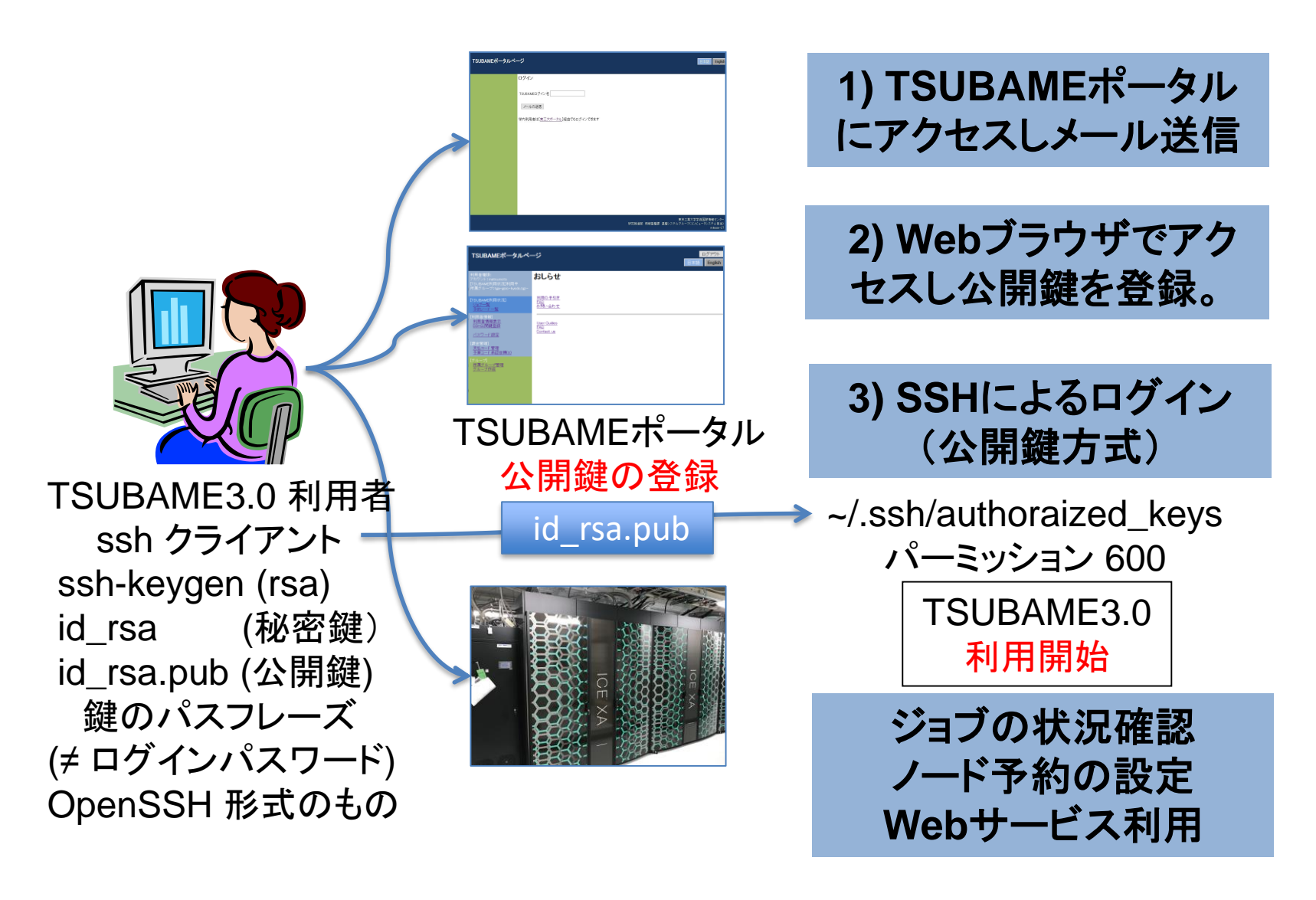

## TSUBAMEポータルページへのアクセス

TSUBAMEポータルページ

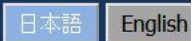

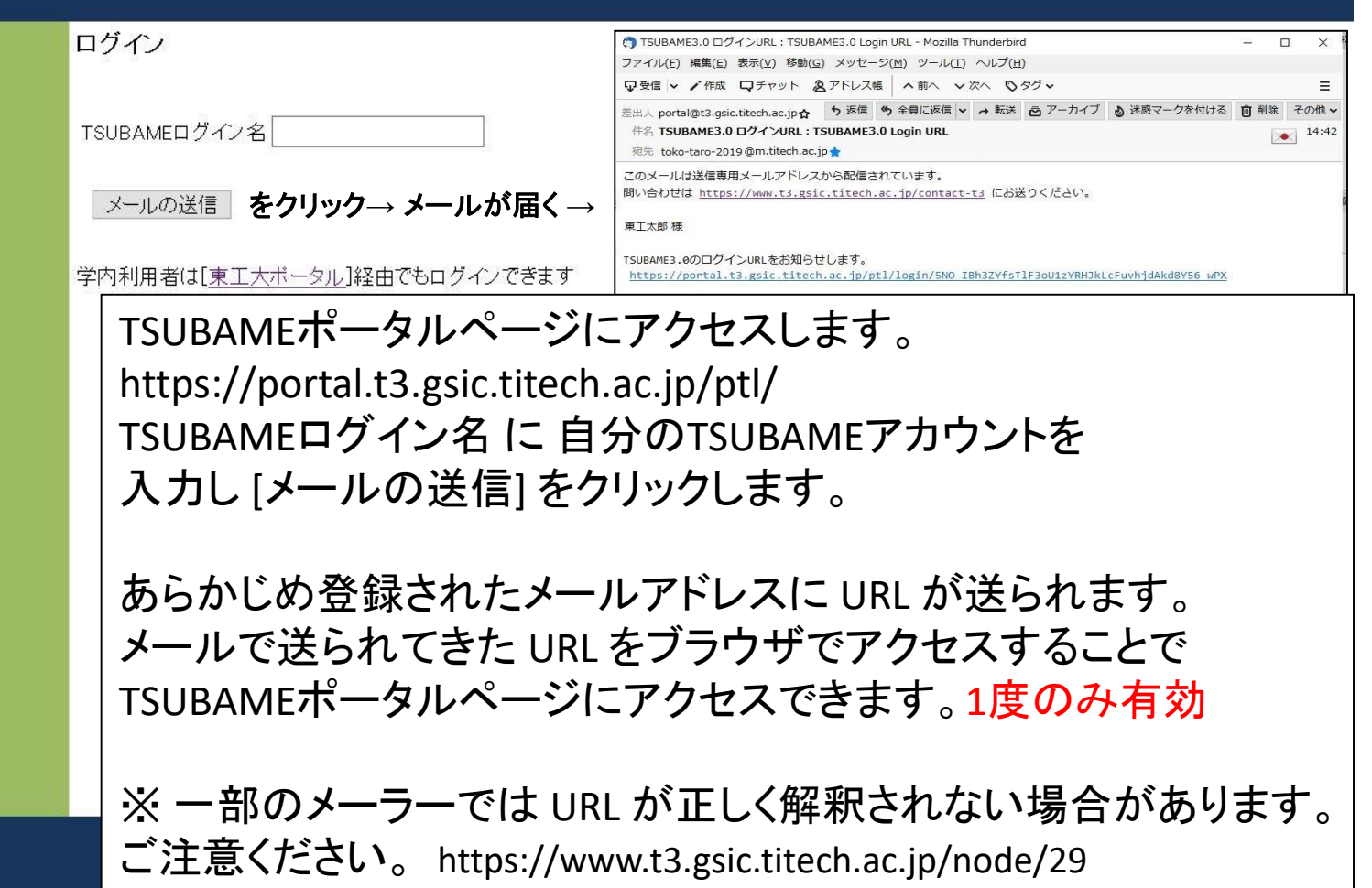

## TSUBAMEポータルページのトップ

### TSUBAMEポータルページ

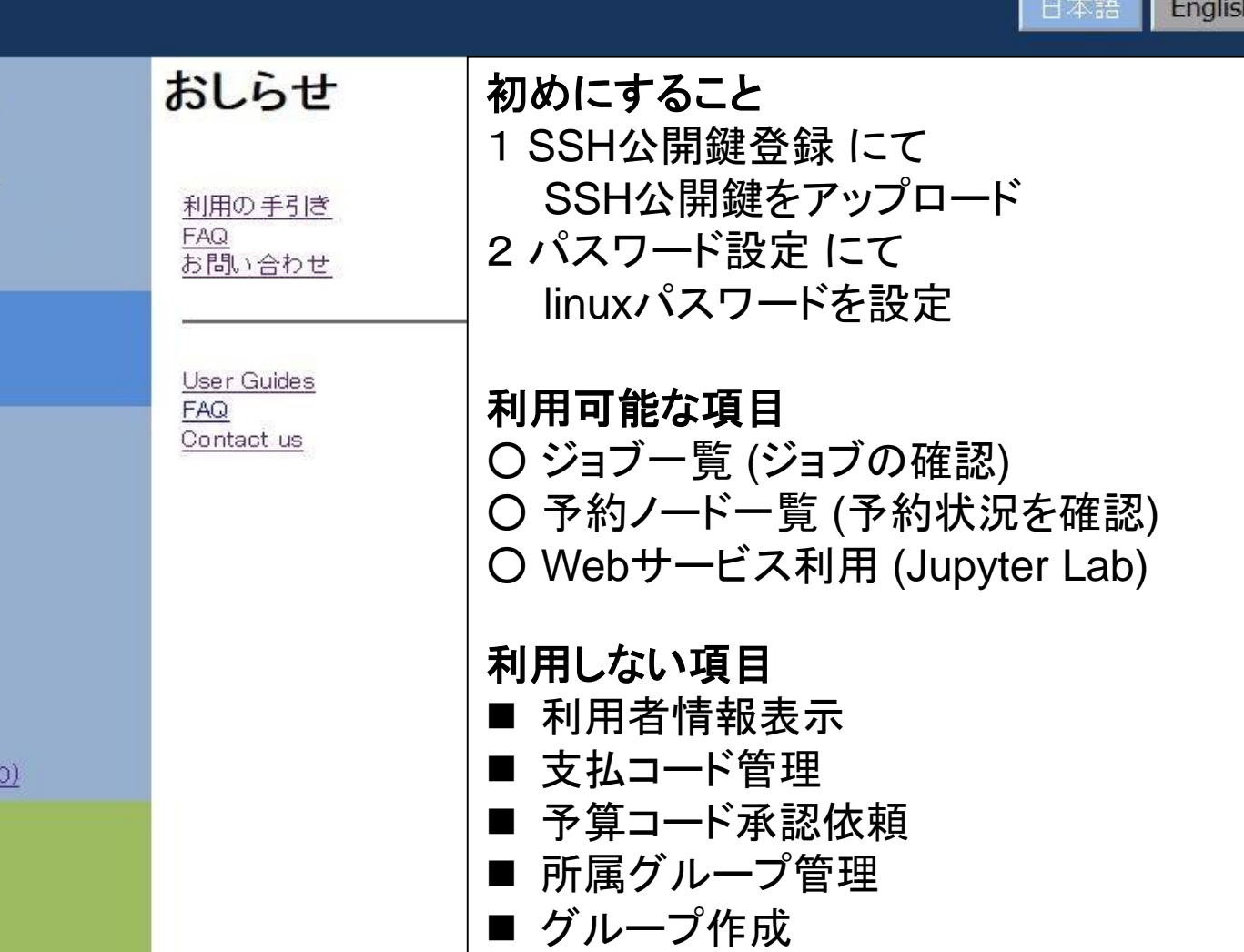

ログアウト

[TSUBAME利用状況] ジョブ一覧 予約ノード一覧

アカウント: matsumoto 現在の状態: 利用中 所属グループ:tga-gsid

利用者権限:

[利用者情報] 利用者情報表示 SSH公開鍵登録 Webサービス利用

バスワード設定

利用規約一覧

[課金管理] 支払コード管理 予算コード承認依頼(

所属グループ管理 グループ作成 履歴表示

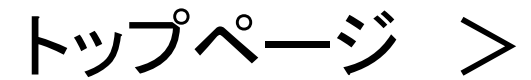

## SSH公開鍵登録

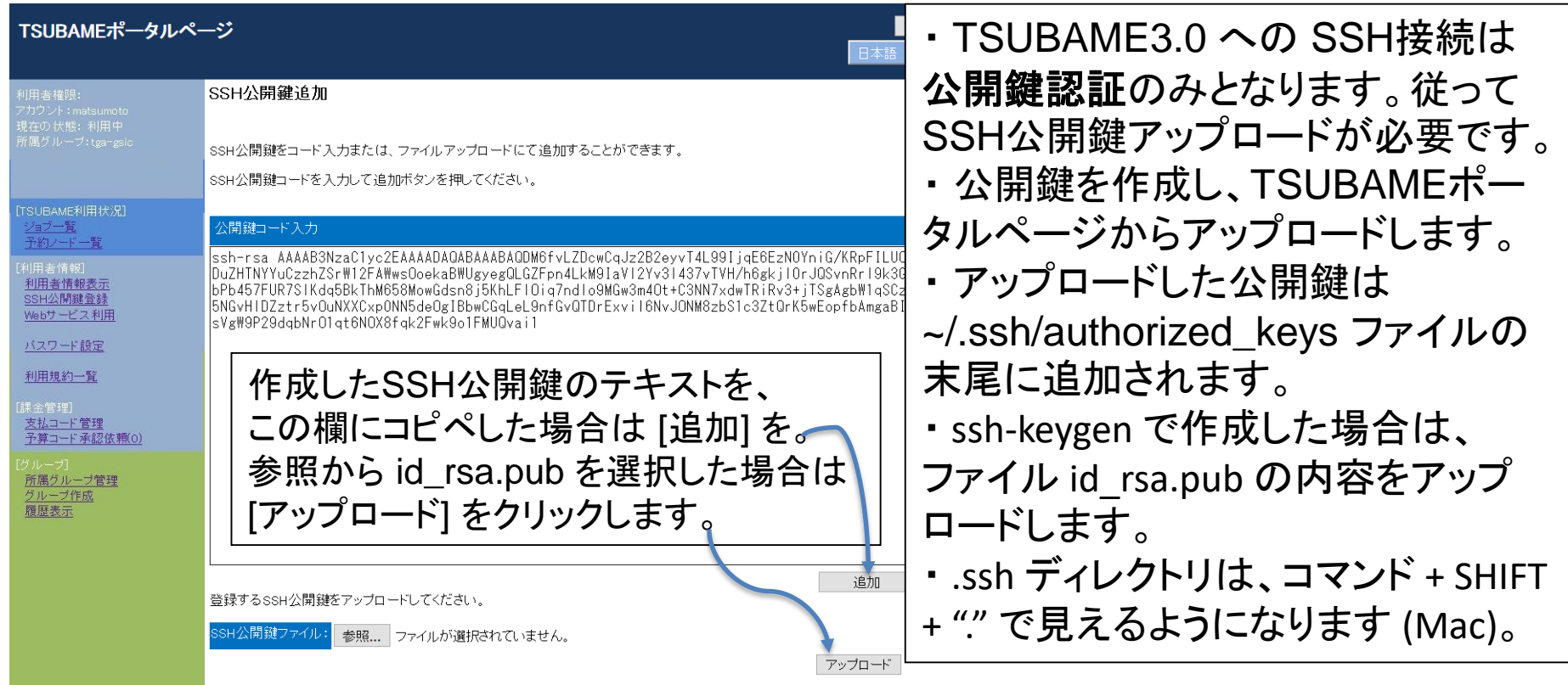

PuTTY をお使いの場合は右の URL を参考にしてください。 https://www.t3.gsic.titech.ac.jp/node/37 TSUBAMEポータル利用の手引き → https://helpdesk.t3.gsic.titech.ac.jp/manuals/portal.ja/prepare/#ssh\_key PuTTYgen で作成する場合は、表示された OpenSSH の公開鍵をコピペします。 参考: Windowsで利用可能な SSHクライアント https://www.t3.gsic.titech.ac.jp/windows\_sshclients

## トップページ > パスワード設定

ログアウト

**English** 

#### TSUBAMEポータルページ 利用者権限: TSUBAMEパスワードの設定 現在の状態:利用中 所属グループ:tga-gsic 新バスワード 新バスワード再入力 [TSUBAME利用状況] 登録 ジョブ一覧 予約ノード一覧 [利用者情報] • 文字列長 8文字以上 63文字以下 利用者情報表示 • アルファベット大文字、アルファベット小文字、数字、記号の内、3種類以上を含むこと • バスワードには以下の文字種が使用できます。 SSH公開鍵登録 Webサービス利用 アルファベット大文字: A~Z アルファベット小文字: a<sup>o</sup>z バスワード設定 数字: 0~9 記号文字: #\$\* -= 利用規約一覧 ● ログイン名や姓、 名、HPCIアカウント名、HPCI-IDの数字部分に含まれる任意の連続する3文字を含まないこと [課金管理] • 英単語など容易に憶測できる文字列でないこと 支払コード管理 • 3回以上同じ文字を連続して使用しないこと • 同じ文字をバスワード長の半分以上の回数使用しないこと 予算コード承認依頼(0) 所属グループ管理 TSUBAMEのパスワードを設定します。 グループ作成

履歴表示

(TSUBAMEのコマンドラインでは変更できません) 注)TSUBAMEポータルのパスワードは TSUBAME のログインパスワードです。 ※ パスワードを忘れた場合は再度メールを送信して設定します。 関連情報: https://www.t3.gsic.titech.ac.jp/node/59

トップページ > ジョブ一覧

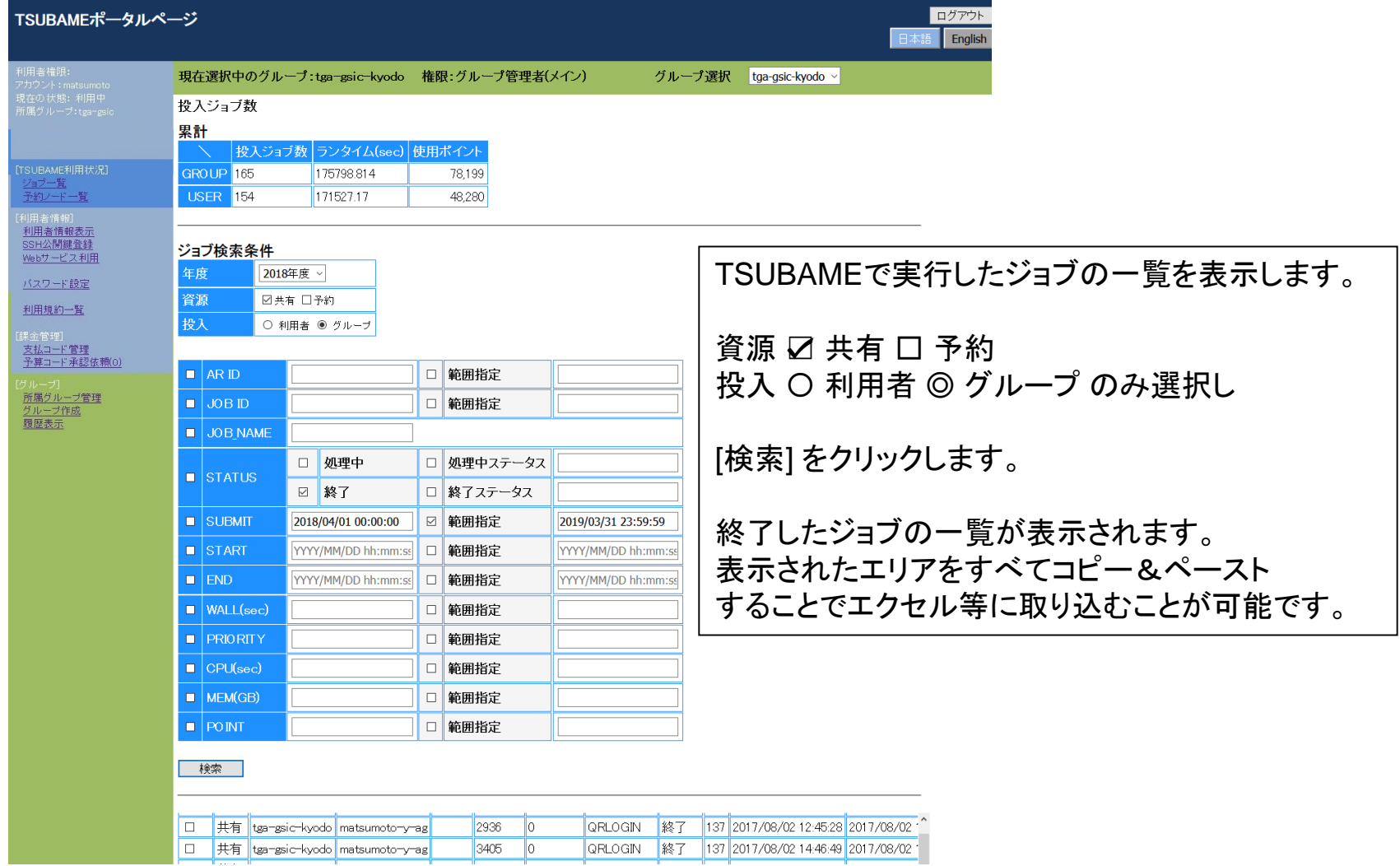

トップページ > 予約ノード 一覧

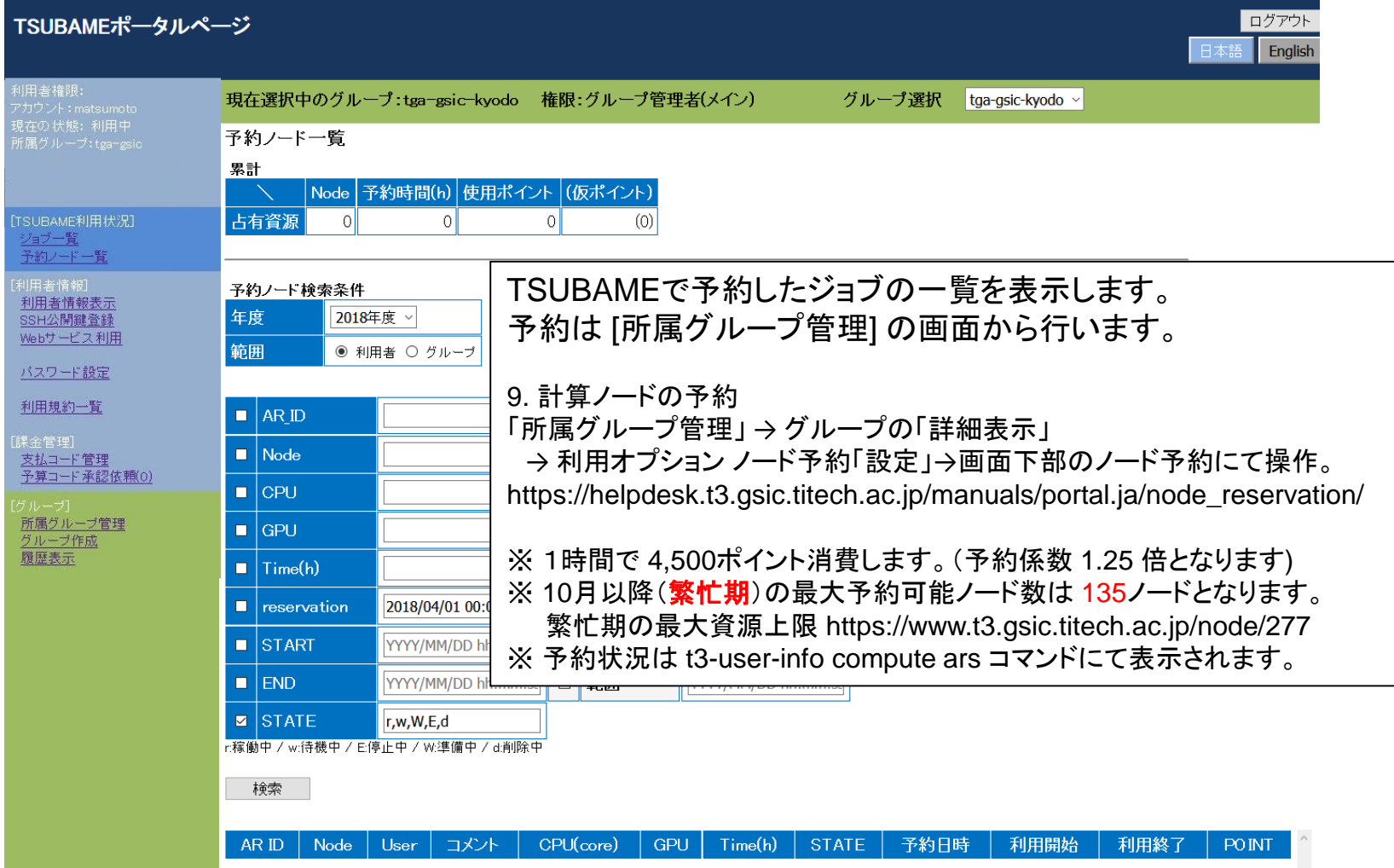

トップページ > 予約ノード 一覧

#### ・ノードの予約設定

ノードを予約するには、TSUBAMEポータルにログインし、サイドメニューから 「所属グループ管理」を選択→ポイント利用するグループの「詳細表示」を選択→ 利用オプションのノード予約の「設定」ボタンを押し「ノード予約設定」画面を開きます。 この画面の最下部に存在する「ノード予約」を操作してノード予約を行います。 1時間、1ノードを最小単位として予約することができます。1日以上のジョブの実行も可能となります。

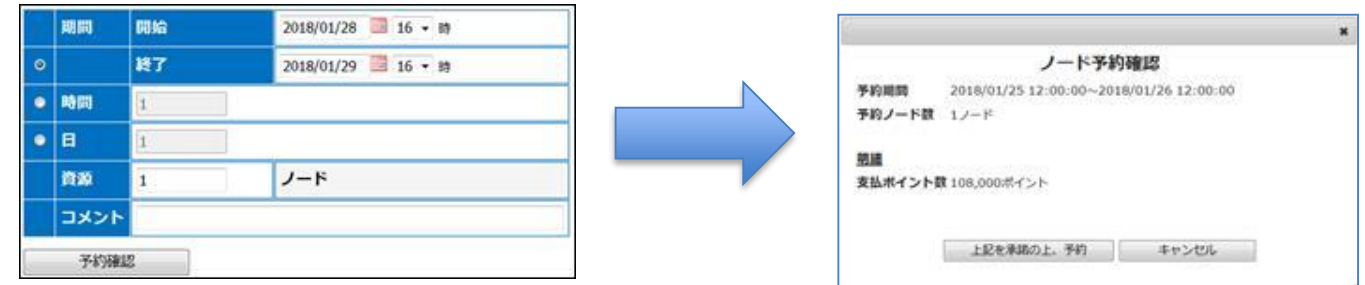

「予約確認」ボタンを押すと「ノード予約確認」ダイアログが表示されます。 表示された「予約期間」、「予約ノード数」、「支払ポイント数」などを確認したうえで、 「上記を承認の上、予約」のボタンを押すことで予約が完了し、予約したノードがリストに表示されます。 予約をキャンセルする場合は、「ノード予約」の「キャンセル」のページから検索し、キャンセルしたいジョブ を ☑ したのち「予約キャンセル」ボタンをクリックします。(24時間前までキャンセル可能です。)

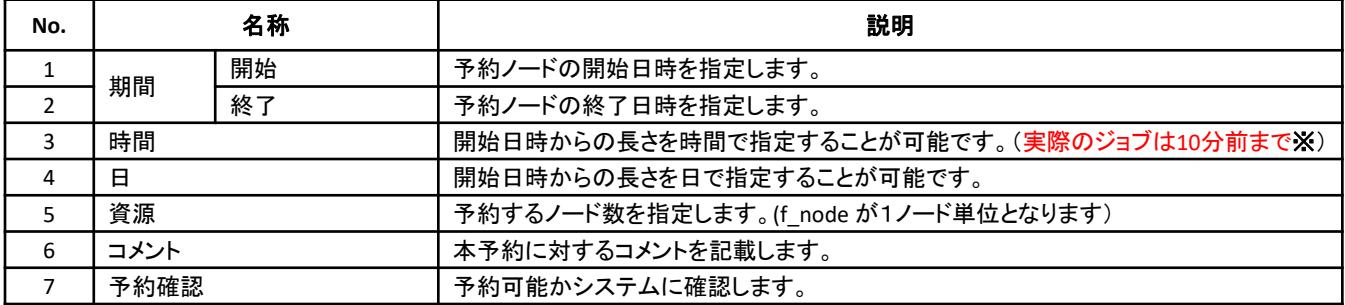

※予約時の注意 https://www.t3.gsic.titech.ac.jp/node/263

## トップページ > Webサービス利用

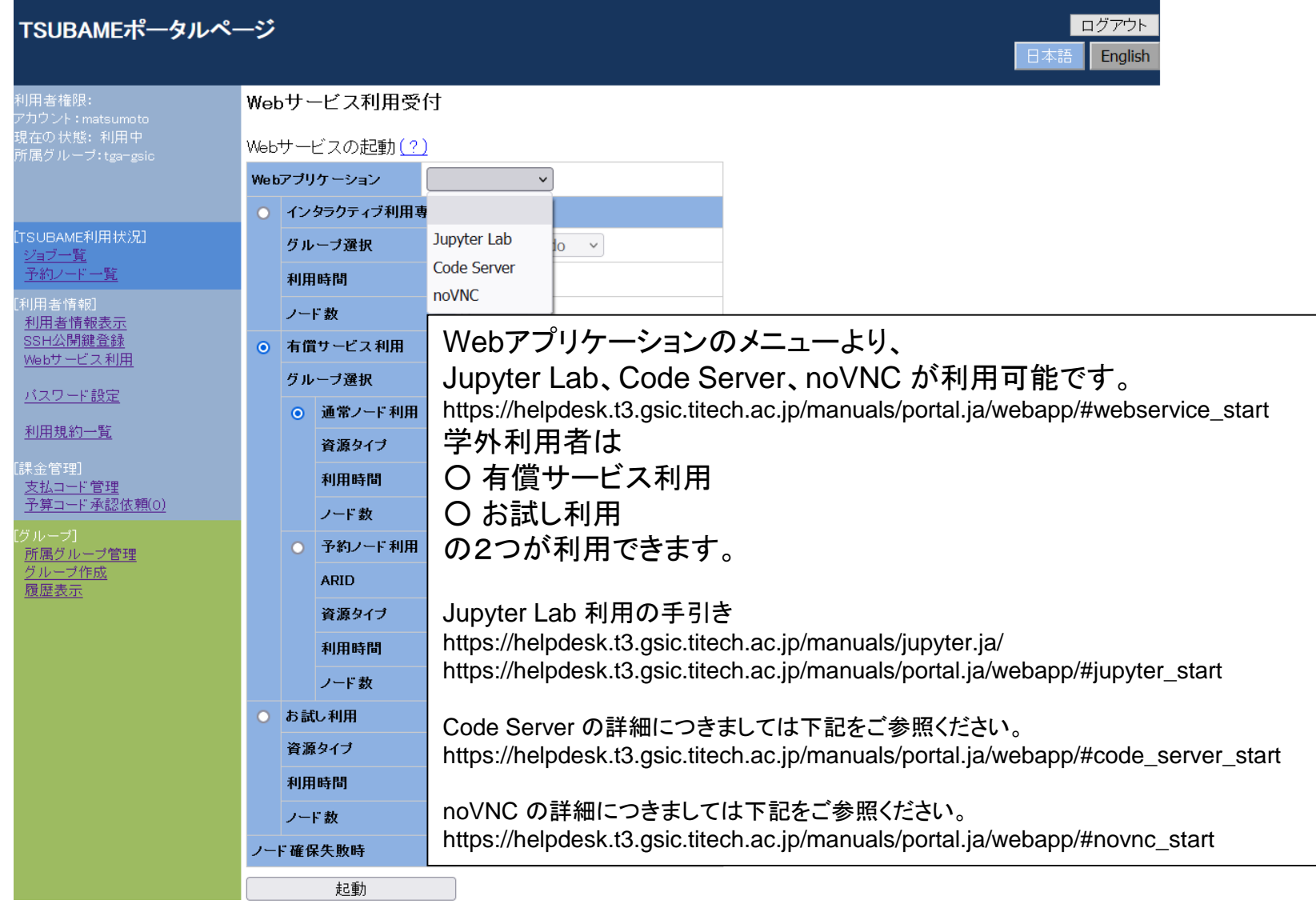

### TSUBAME + シングルサインオン + JupyterLab = みんなのビッグデータ利活用環境

TSUBAMEポータルからWebアプリケーション(Jupyter Lab)を起動 ⇒ WebブラウザだけでTSUBAMEを直接利用できます

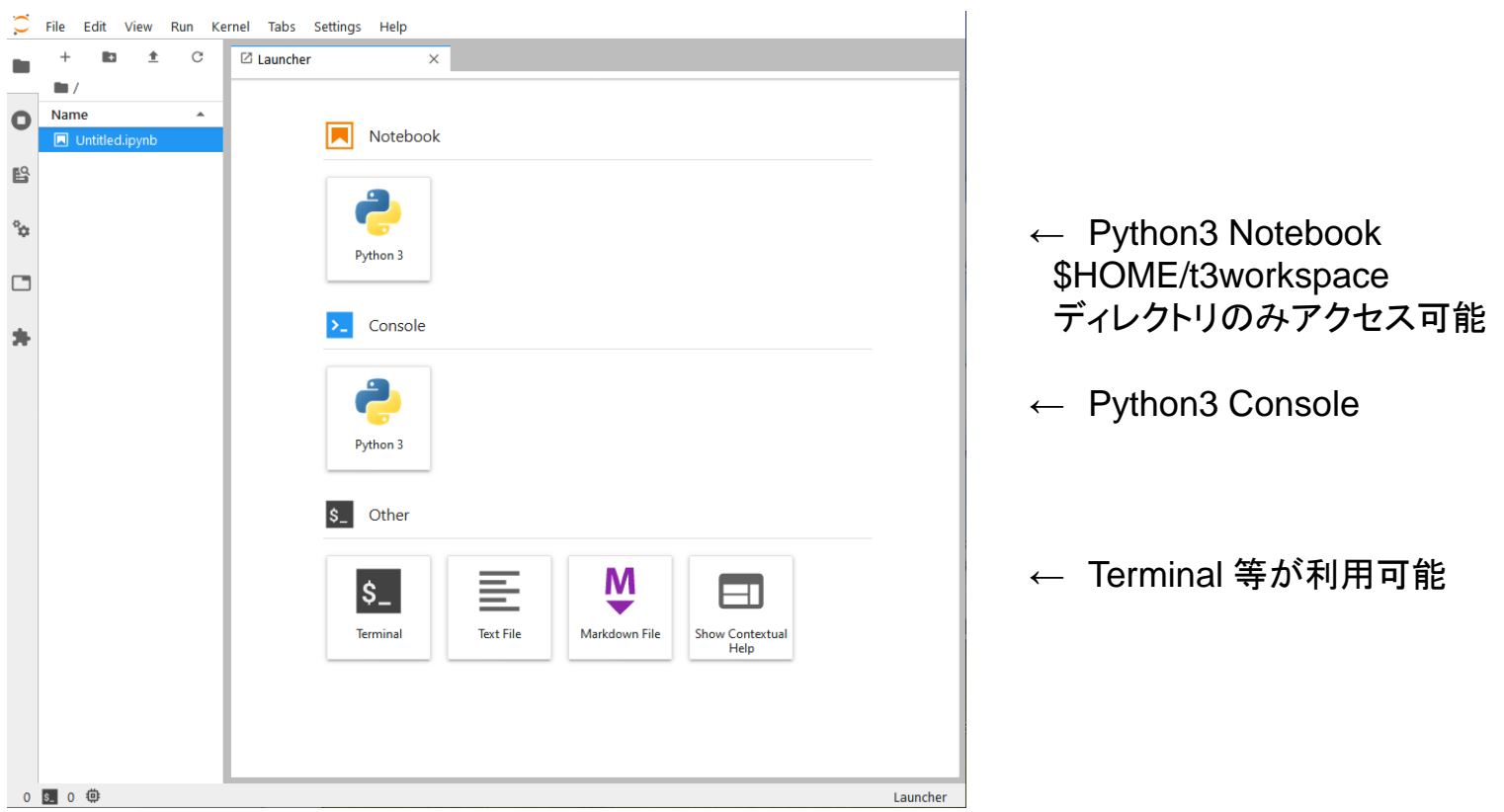

## トップページ > Webサービス利用

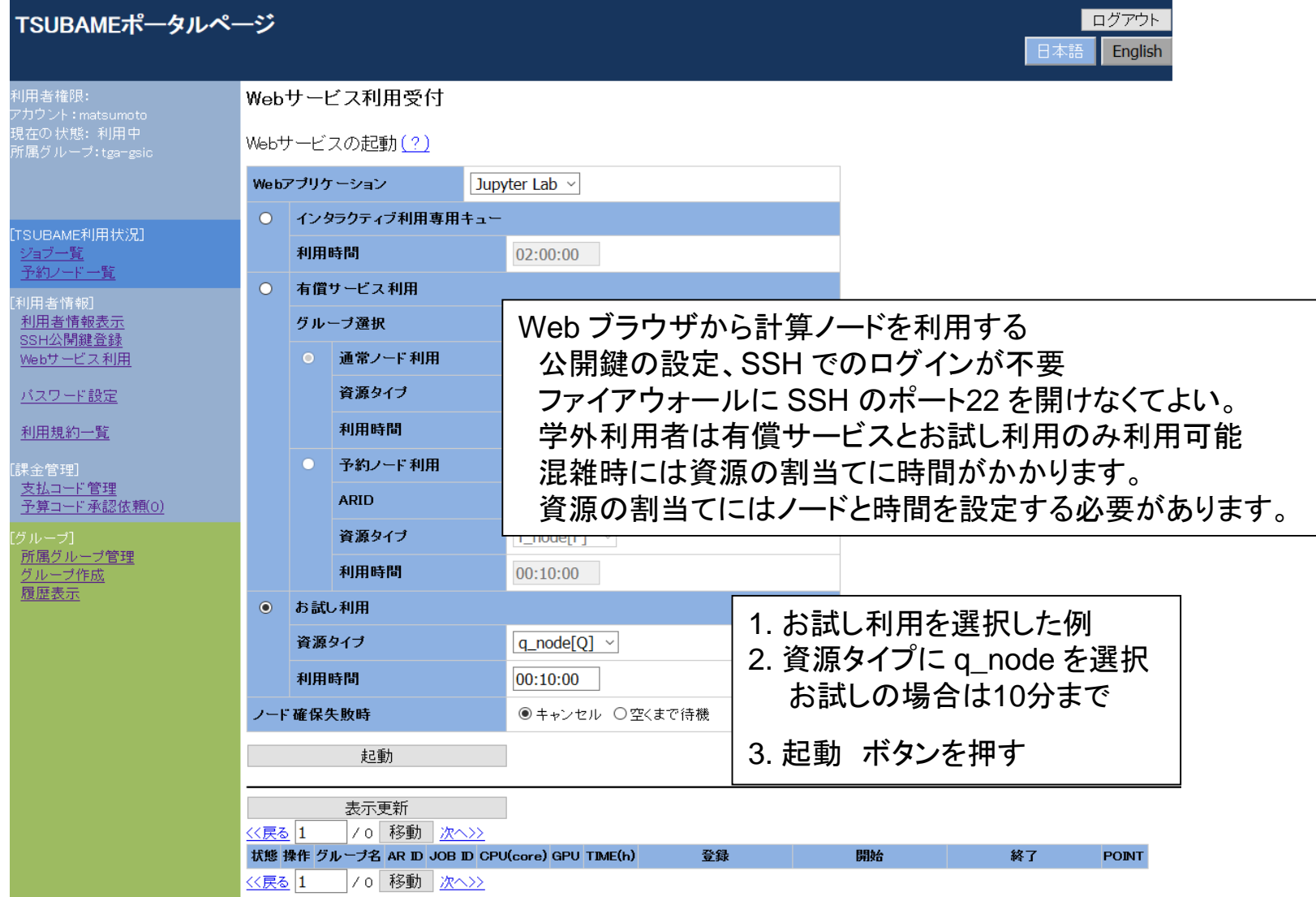

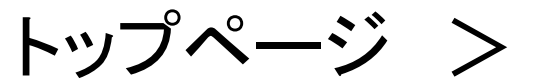

# Webサービス利用

Webサービスの起動(?)

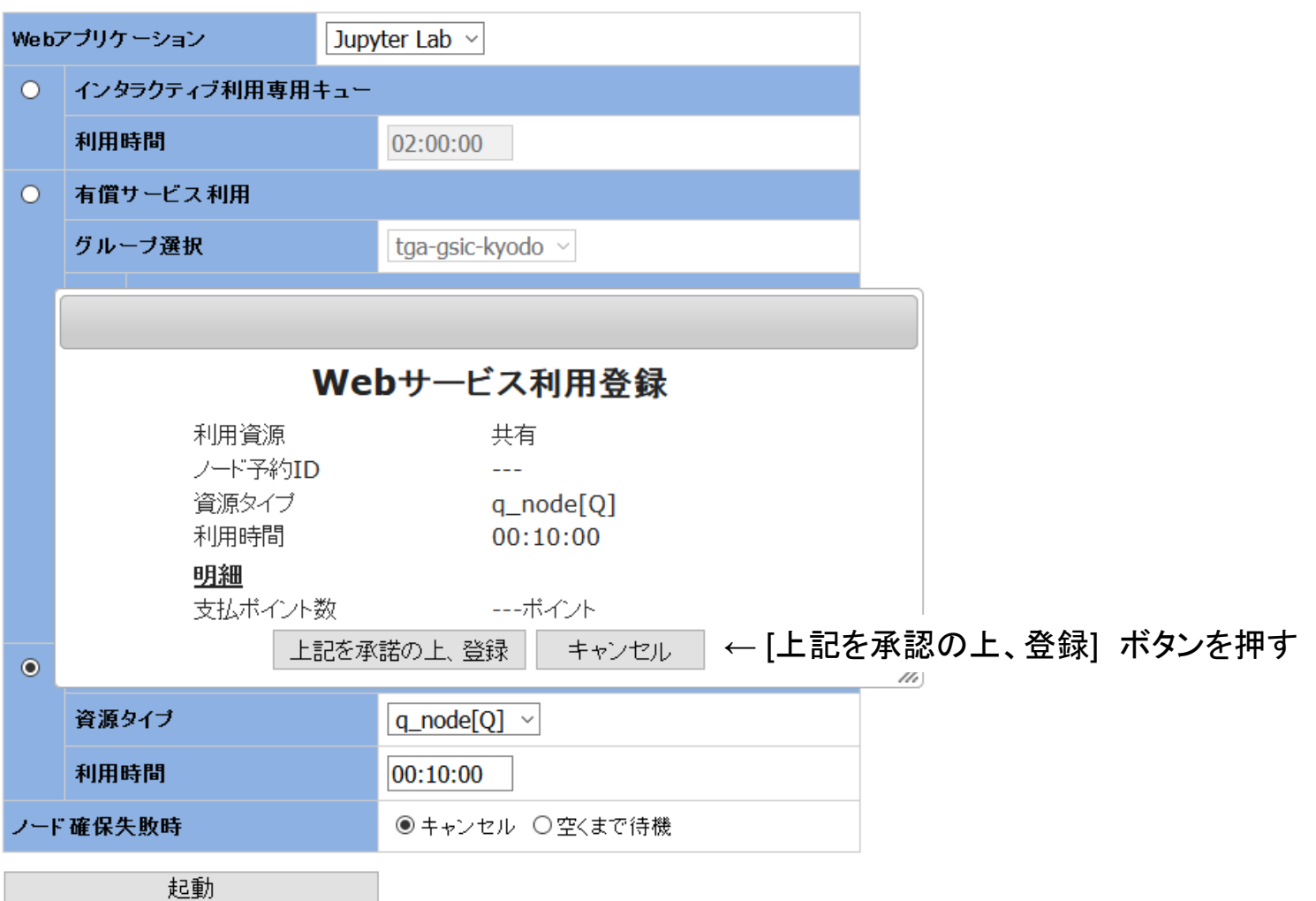

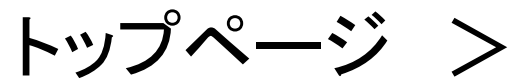

# Webサービス利用

Webサービスの起動(?)

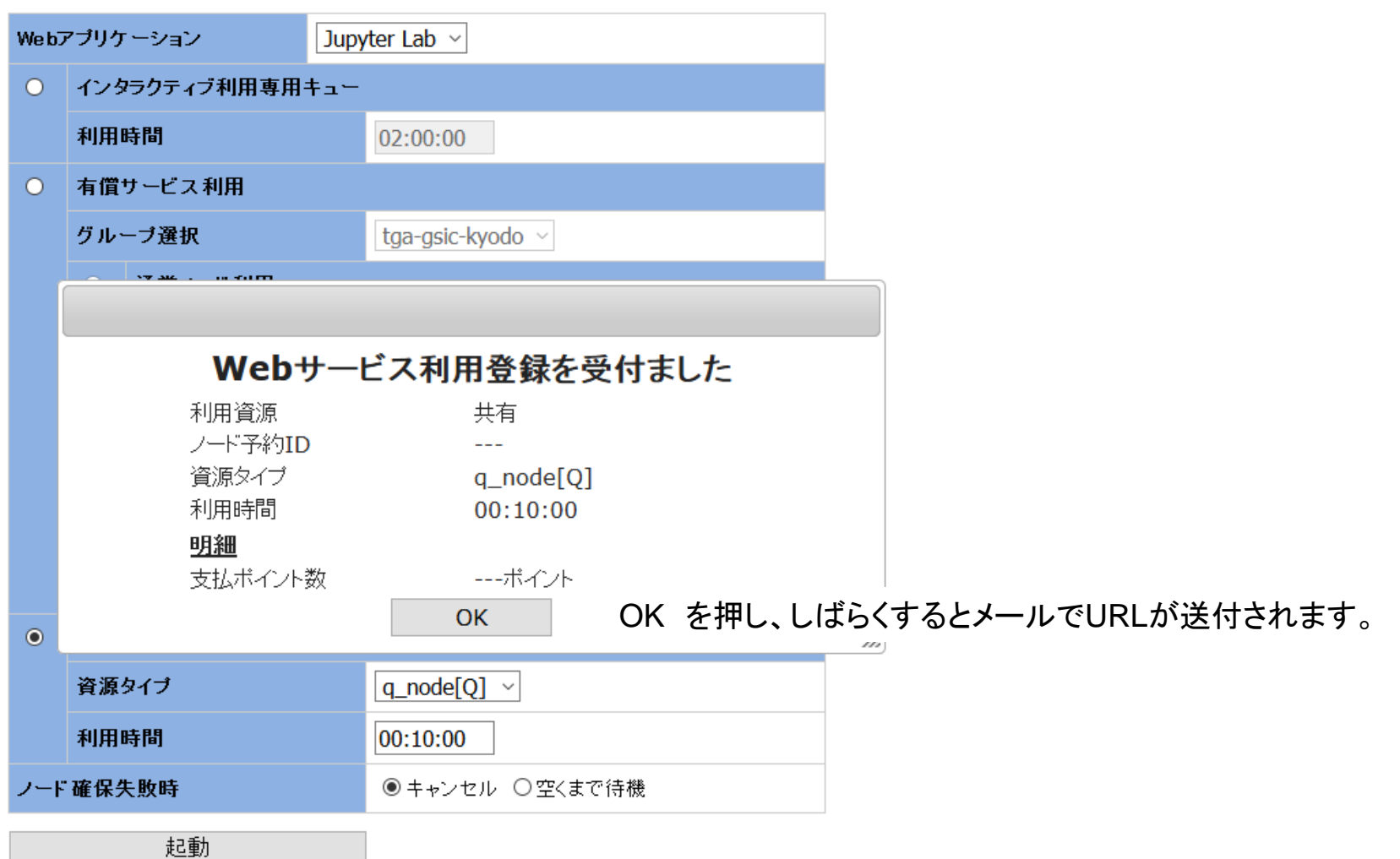

トップページ > Webサービス利用

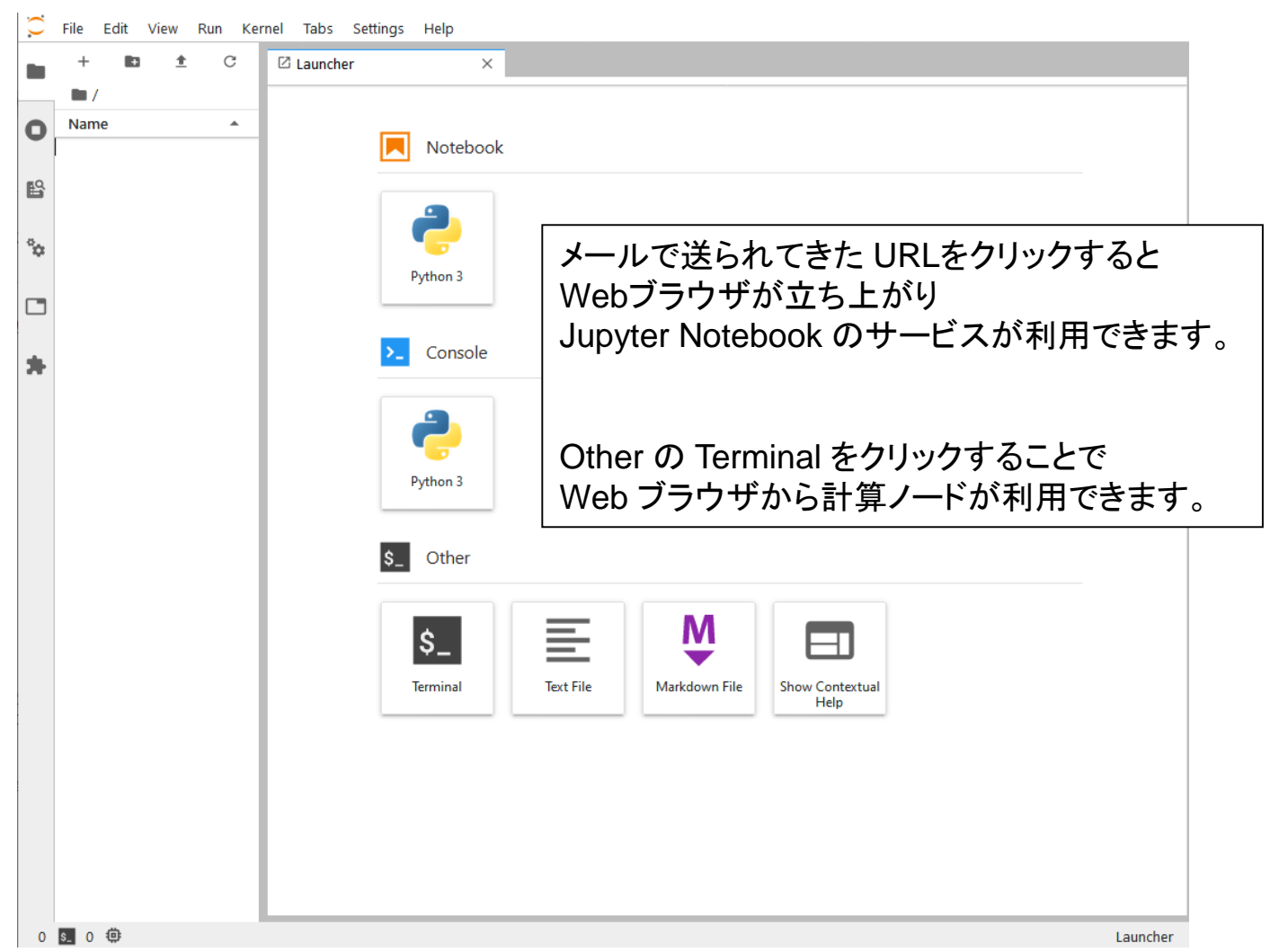

トップページ >

# Webサービス利用

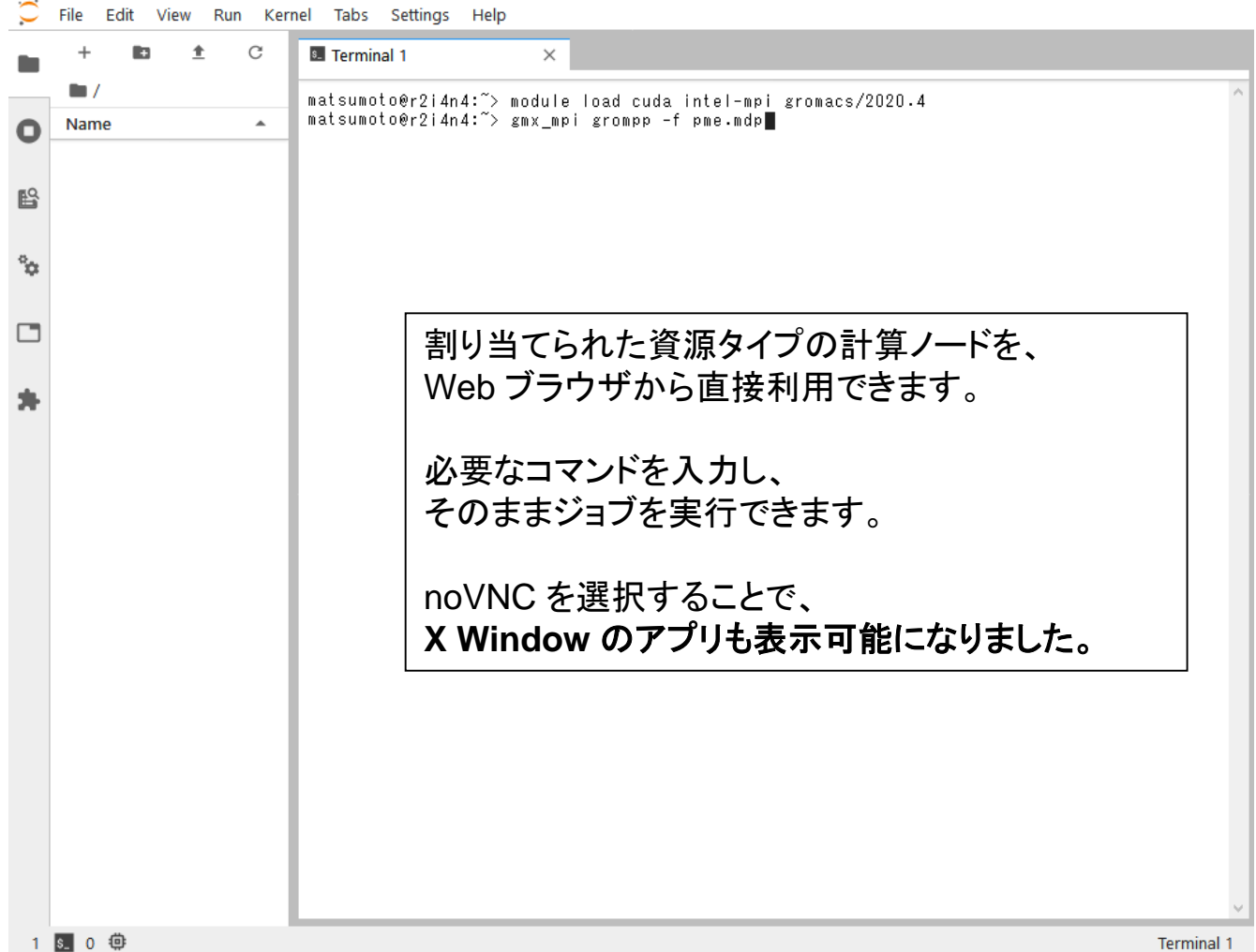

Terminal 1

## 公開鍵・秘密鍵の作成(Mac)

### 【公開鍵の作成例】

#### Mac にて ターミナルソフトを起動します。 [移動] → [ユーティリティ] → [ターミナル]

 $\bullet$  kyoyo — -zsh — 80×24 [kyoyo@mbp2020m1 /Users/kyoyo [15:49] % ssh-keygen Generating public/private rsa key pair. Enter file in which to save the key (/Users/kyoyo/.ssh/id\_rsa): Created directory '/Users/kyoyo/.ssh'. [Enter passphrase (empty for no passphrase): [Enter same passphrase again: Your identification has been saved in /Users/kyoyo/.ssh/id\_rsa. Your public key has been saved in /Users/kyoyo/.ssh/id\_rsa.pub. The key fingerprint is: SHA256:2uq431s/icT1/SIrwJNA/aqUwNIhvWcD4n+ePQPLUbk kyoyo@mbp2020m1 The key's randomart image is:  $+---[RSA 3072] --- +$  $\vert \cdot \vert$ .  $0 + . .$  $=$   $=$   $\cdot$ .  $\cdot \cdot = 500$ .  $. + = +$ So.  $.0+*E0$  . .  $.+.B+0. . .$  $.B * 0. + . .$  $. +0 = .0.0 + .$ +----[SHA256]-----+ kyoyo@mbp2020m1 /Users/kyoyo [15:50] %

← ssh-keygen と入力する ← リターンする ← パスフレーズをつける ← 同じものを2回入力する (5文字以上の任意の文字列) 注)パスフレーズは表示されません

SSHの秘密鍵についてはパスフレーズで保 護するとともに厳重に管理し、他人に使わ れることのないようにしてください。 本人以 外の公開鍵を登録した場合、 アカウントの不正利用とみなされ アカウントの利用が停止されます。

※上の例で作成されたssh鍵ペア (/Users/kyoyo/.ssh ディレクトリ)

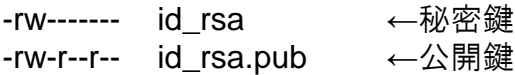

## ssh によるログイン

### ターミナルソフトにて操作を行います。

### \$ **ssh ログイン名@login.t3.gsic.titech.ac.jp** ← ssh ログイン名@ログインノード

**Example 10** kyoyo – ssh matsumoto@login.t3.gsic.titech.ac.jp – 99×26

[kyoyo@mbp2020m1 /Users/kyoyo [16:00] % ssh matsumoto@login.t3.gsic.titech.ac.ip The authenticity of host 'login.t3.gsic.titech.ac.jp (131.112.X.XX)' can't be established. ECDSA key fingerprint is SHA256:RgKCKsFphRRref4wtBjIImxLo5lgshOFYQlj17Pr0kk. Are you sure you want to continue connecting (yes/no/[fingerprint])? yes ← "YeS"と入力します(最初だけ) Warning: Permanently added 'login.t3.gsic.titech.ac.jp,131.112.X.XX ' (ECDSA) to the list of known h osts. [Enter passphrase for key '/Users/kyoyo/.ssh/id\_rsa': ←さきほど設定したパスフレーズを入力 Last login: Fri Jan 8 15:03:04 2021 from 131.112.X.XX 注)パスフレーズは表示されません Last modified: Dec 02 17:00:00 JST 2020 \*\*\* Do not run programs with high load average such as ISV \*\*\* \*\*\* on login0 and 1.  $***$ (The current TSUBAME 3.0 operational status) http://www.t3.gsic.titech.ac.jp/ ---<br>└← ログインノードにログインできました  $matsumoto@login0:->$ 

※ HPCIのアカウントでログインする場合も、 **ログイン名@login.t3.gsic.titech.ac.jp** でログインできます。

## 公開鍵・秘密鍵の作成 (Windows)

Tera Term による公開鍵・秘密鍵の作成の例

- 1.Tera Term を起動します。(例:スタートメニュー → [すべてのプログラム] → [Tera Term] を選択)
- 2.[新しい接続] 画面で [キャンセル] を選択します。

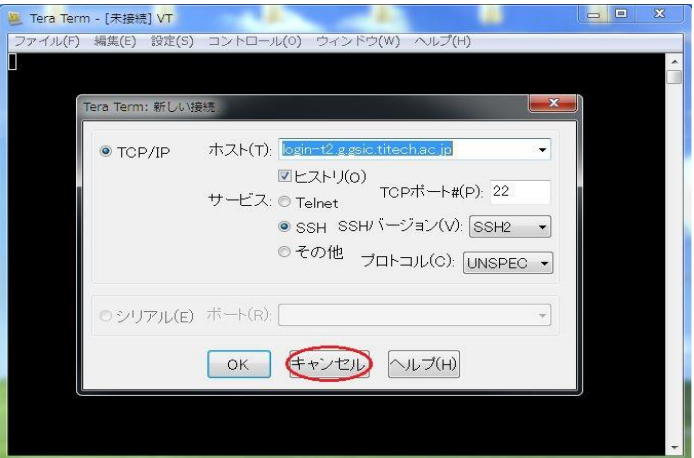

3.[設定] のメニューから [SSH鍵生成(N)] を選択し、鍵生成の画面を表示させます。

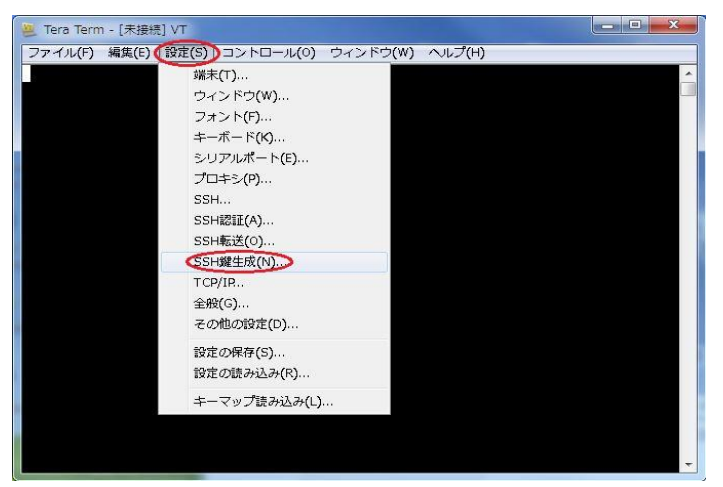

## 公開鍵・秘密鍵の作成

4.[TTSSH: 鍵生成] の画面で [生成(G)] を選択し鍵を生成します。

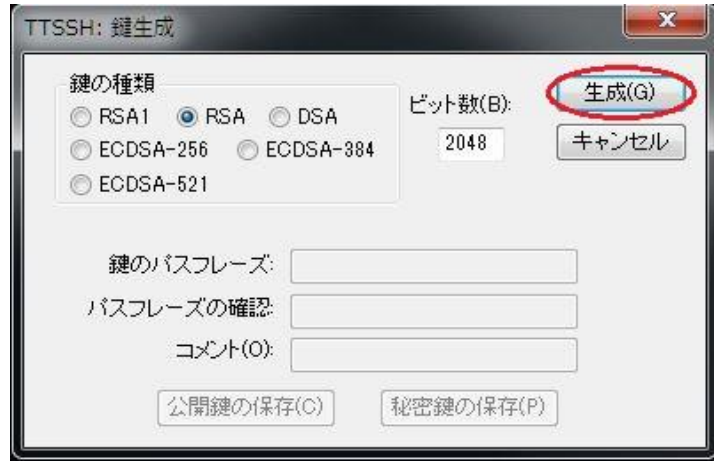

5. 鍵のパスフレーズを設定し、公開鍵および秘密鍵を保存します。

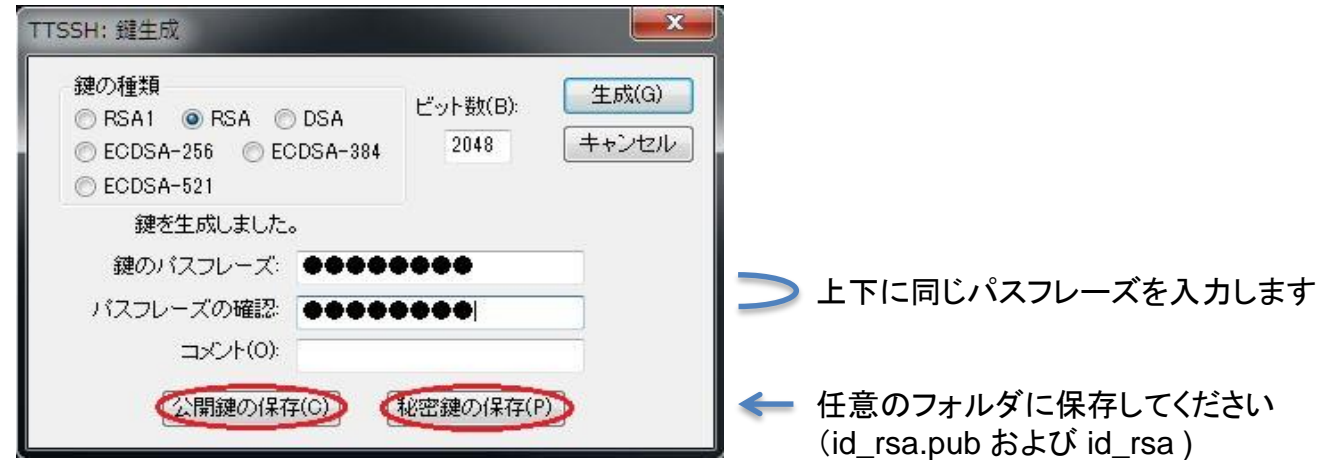

## MobaXterm による接続(1)

MobaXterm をダウンロードして起動します。 https://mobaxterm.mobatek.net/

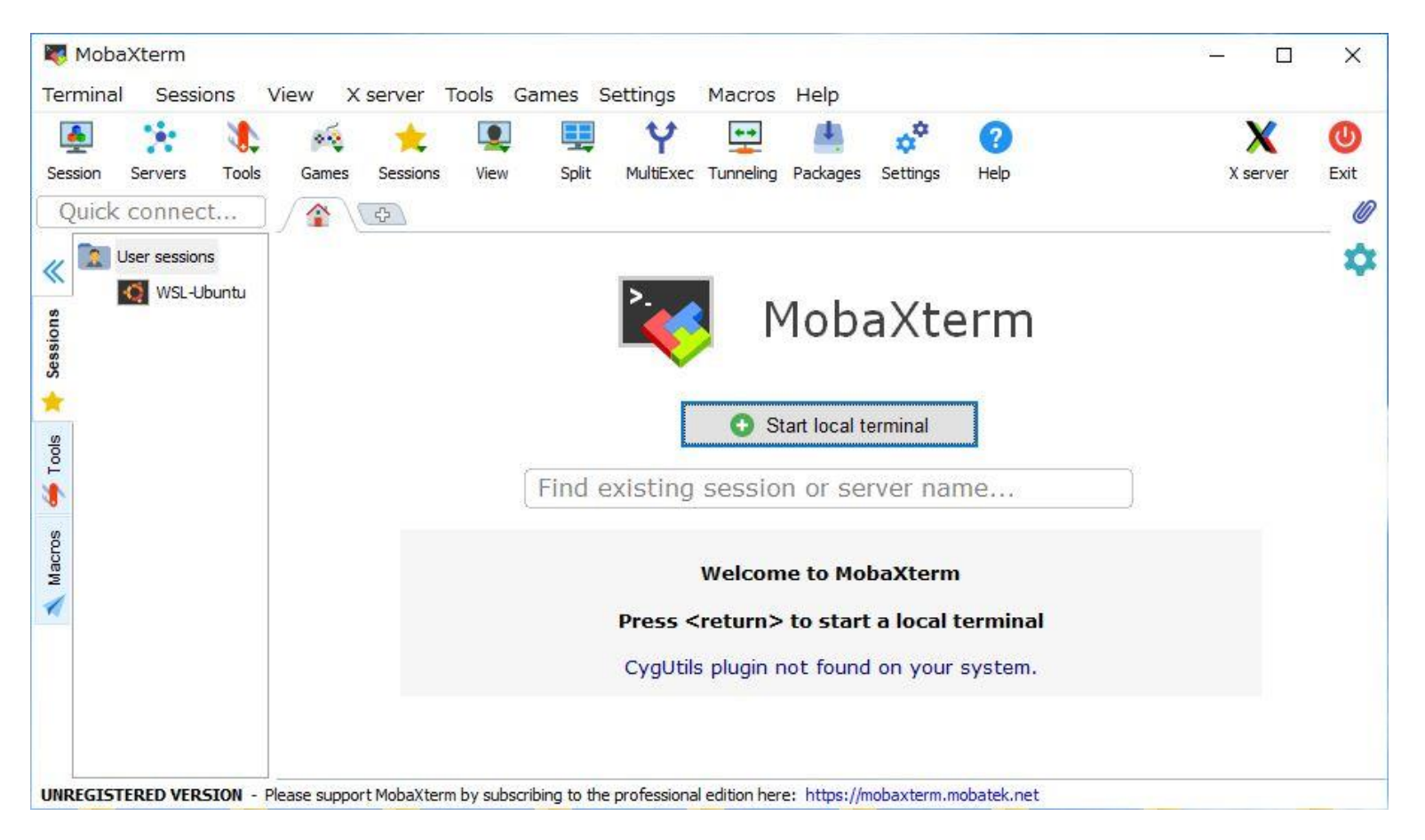

Settings の Configuration を選択し SSH タブをクリックし SSH agents 画面にて設定します。 □ Use Internal SSH agent "MobAgent" をチェックし、右側の"+"をクリックし、秘密鍵のファイルを選択します。

MobaXterm による接続(2)

local terminal を起動し ssh ユーザー名@login.t3.gsic.titech.ac.jp -YC にてログインします。

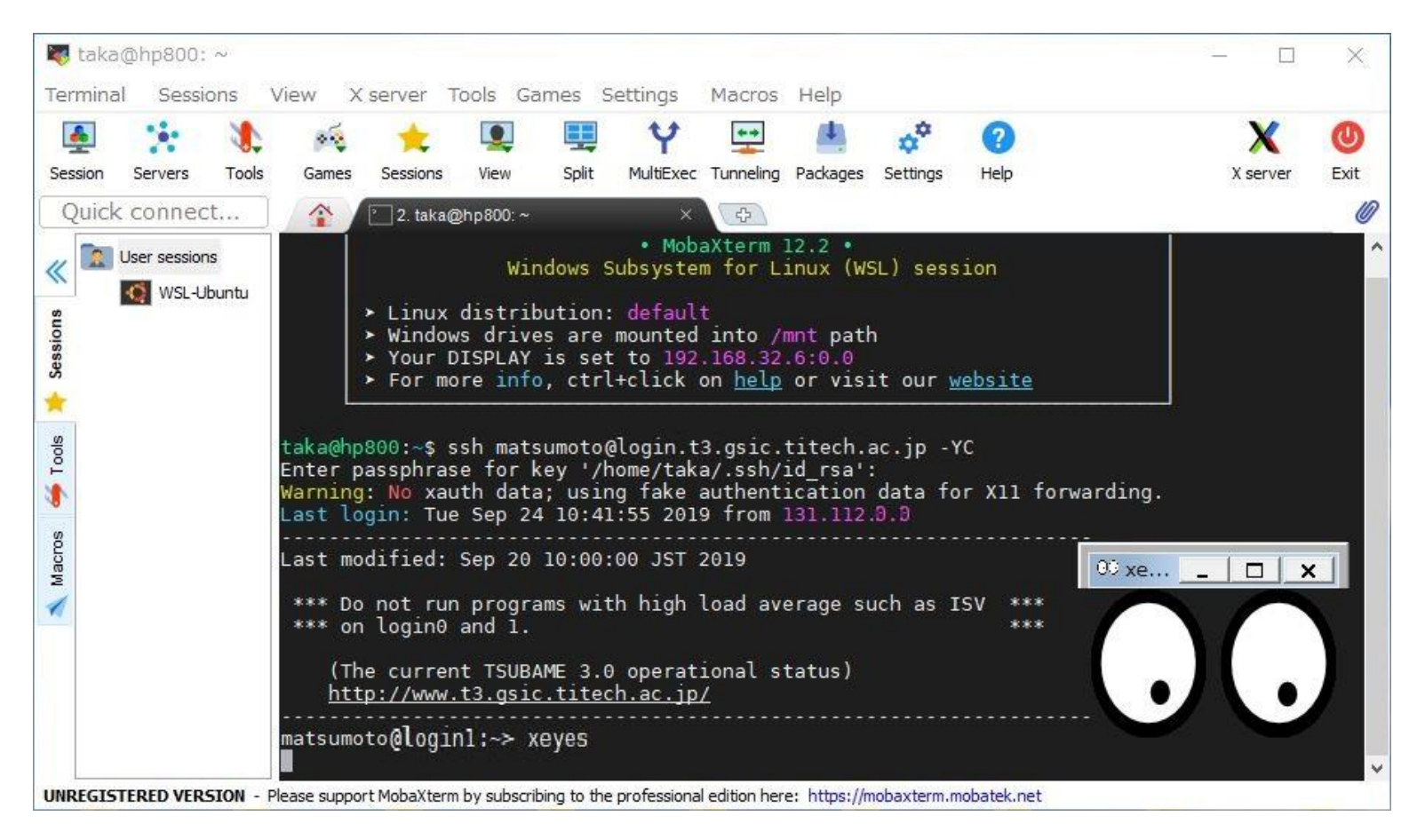

右上の X server アイコンの影に色がついていれば X server が起動しています。 ログインノードにて xeyes などを実行し X Window アプリが起動することを確認します。

## MobaXterm によるファイル転送

ログインしたのち左側に表示されるファイル一覧エリアを利用して、ファイルのドラッグ&ドロップが可能です。

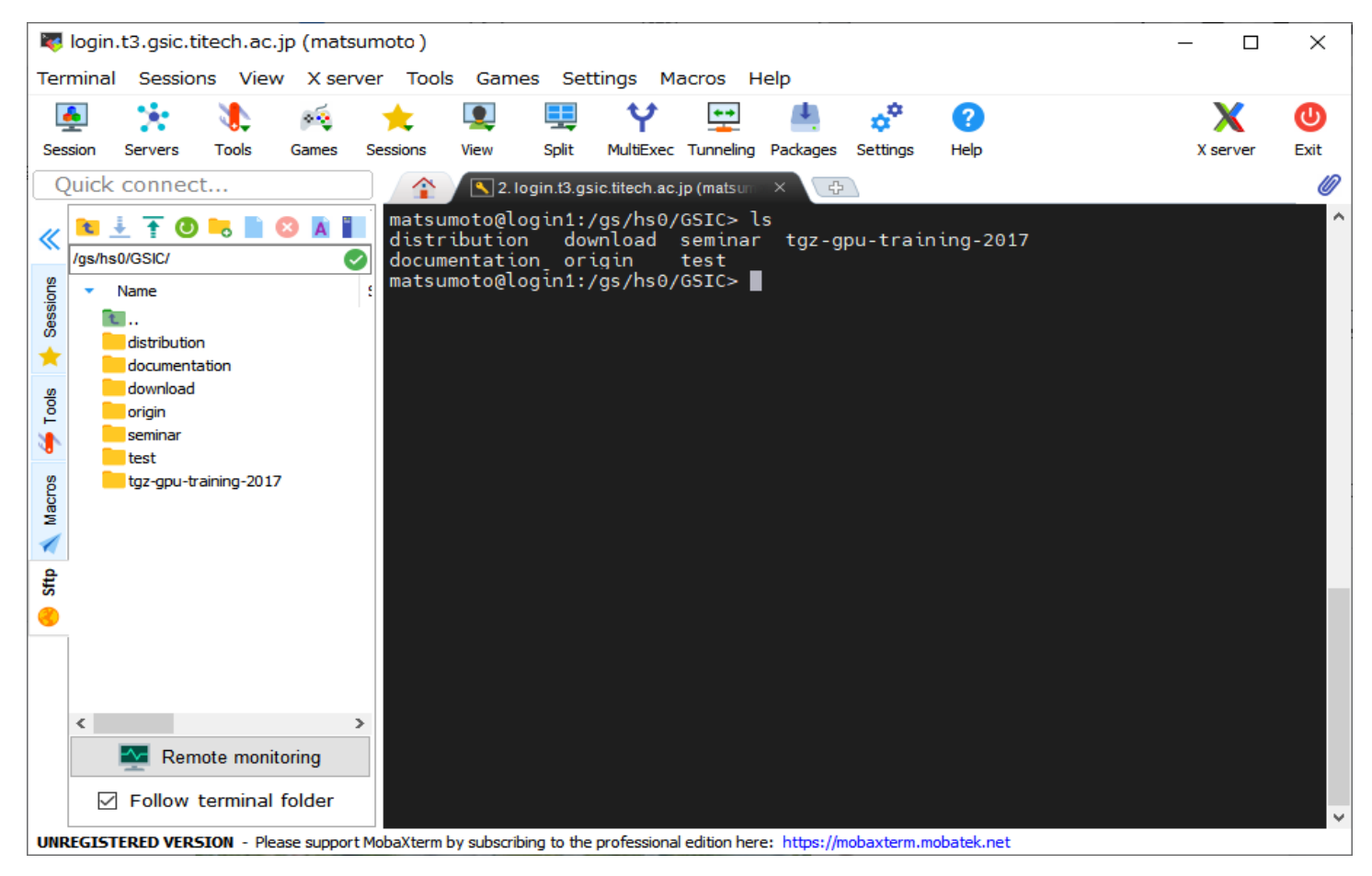

□ Follow terminal folder を チェック しておくと、cd した後のディレクトリのファイル内容が表示されます。